# Cornerstone Daily Planner

The Cornerstone\* Daily Planner window displays open cases for patients currently being seen at the practice. The information is organized in nine tabs, which display information for the logged in user by default.

- You can change the staff ID as needed, or select View for all staff.
- You can sort each tab's information in ascending/descending order by clicking the column headers.
- Right-clicking any information row displays a related menu.

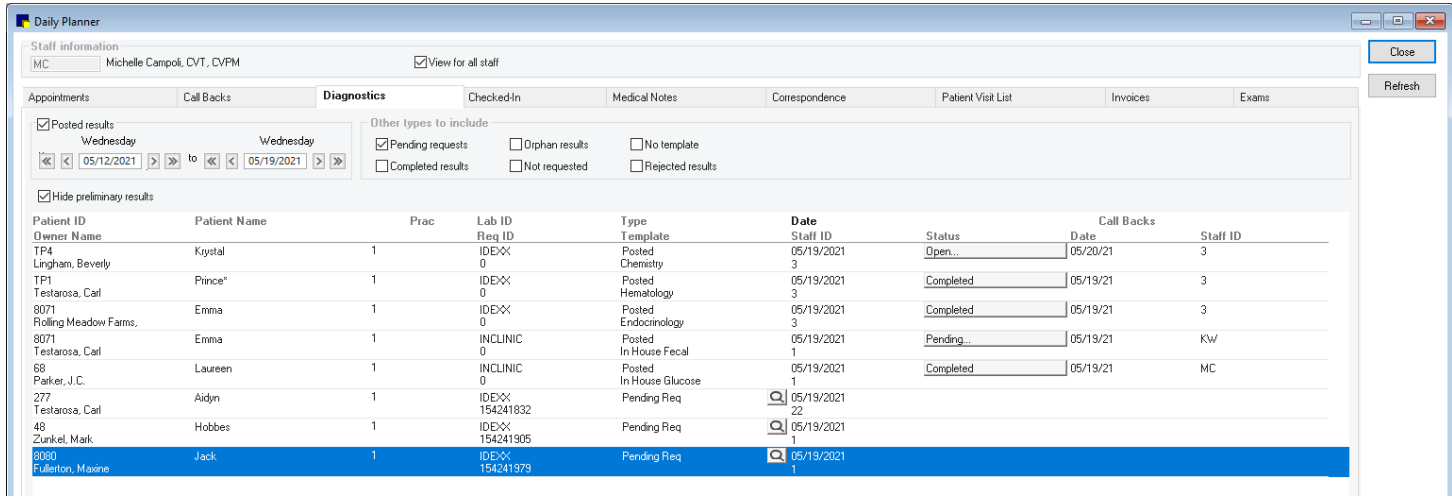

## Opening the Daily Planner window

- Toolbar—Click the Daily Planner button  $\blacksquare$ .
- Menu-On the Activities menu, select Daily Planner.

Tip: You can set the Daily Planner to open when you log in at Controls>Defaults>Staff>Miscellaneous. The Staff Default security setting is required.

## Daily Planner tabs

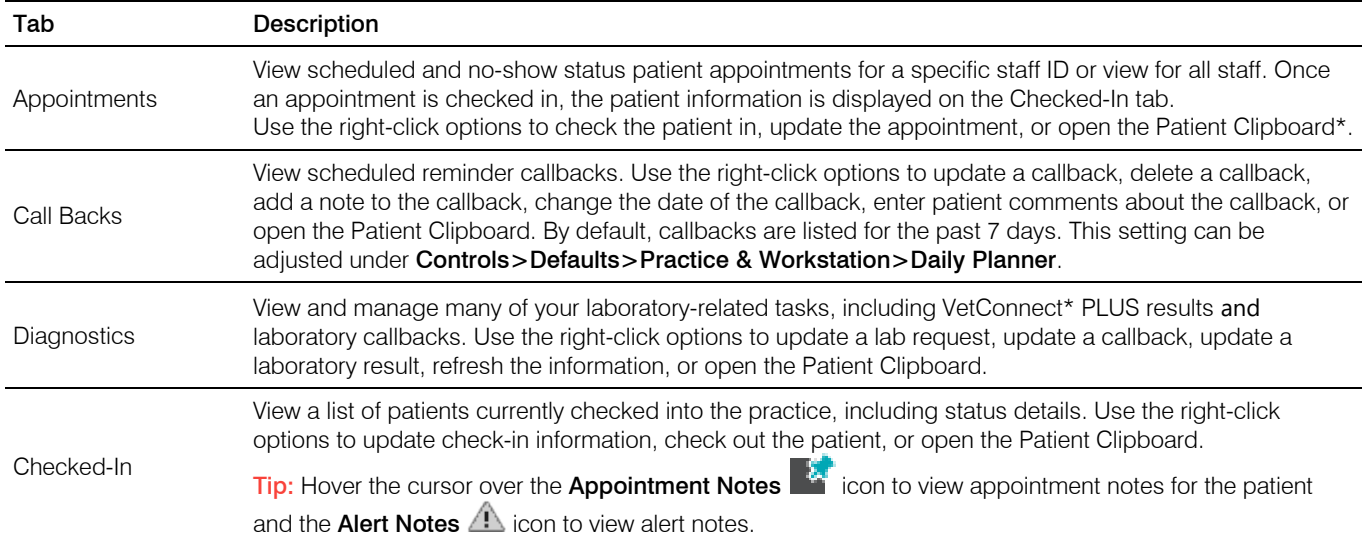

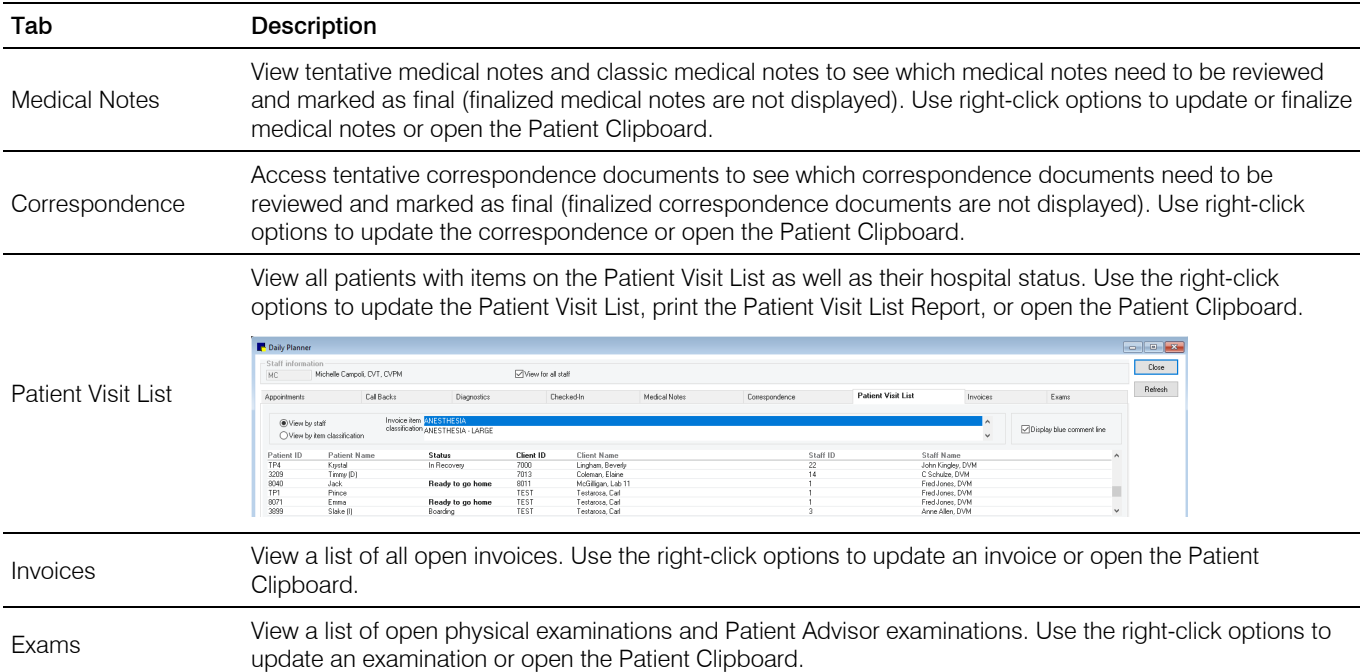

# Keyboard shortcuts **Right-click menus**

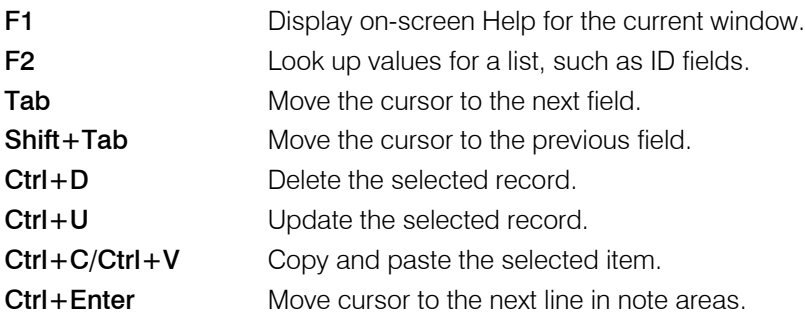

Use right-click menus for quick access to shortcut options on each tab.

**Tip:** Click Refresh or right-click and select Refresh to update the Daily Planner after making changes in another window.

# For more information

For Daily Planner setup and detailed help, see the "Daily Planner" section of the Cornerstone Help ?. Go to idexxlearningcenter.com to view snippet videos about the Daily Planner. Find this document at [idexx.com/cornerstonehelp.](file://ZIPPY.namerica.idexxi.com/marcomm/IDEXX%20Computer%20Systems/Cornerstone/Cornerstone%20General/06-21891-02%20CS%20%20Daily%20Planner%20QRG/idexx.com/cornerstonehelp)

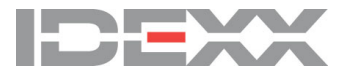